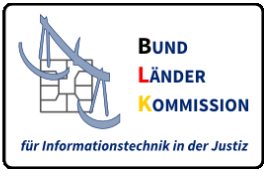

# Web-Anwendung für den Download von Zertifikaten für den VHN

# **Leitfaden V1.1, März 2018**

Diese WEB-Anwendung dient der Bereitstellung von

- Zertifikaten für den Vertrauenswürdigen Herkunftsnachweis (VHN) für das besondere Behördenpostfach und für EGVP-Postfächer der Justiz sowie
- Zertifikaten für SAFE-Identitätsadministratoren.

# 1. VHN-Zertifikate

VHN-Zertifikate für beBPos und EGVP-Postfächer der Justiz werden ausgestellt, wenn

- ein beBPo bzw. ein EGVP-Postfach für eine Justiz-Behörde eingerichtet,
- der Postfachinhaber nach den geltenden Vorschriften authentifiziert und
- die Rolle *egvp\_bebpo* bzw. *egvp\_justiz* im SAFE-Verzeichnisdienst zugeordnet wurde.

Ihre Zugangsdaten für die Anmeldung an dieser Anwendung erhalten Sie über die SAFE-Nutzerverwaltung der Justiz. Bitte nutzen Sie dort die Funktion "Zugang für EGVP-Nutzer anfordern".

### **Schritt 1:**

Rufen Sie die Webanwendung des SAFE-Registrierungsclients unter folgendem Link auf:

<https://safe.safe-justiz.de/safe-registration-client/#/softwarezertifikate>

### **Schritt 2:**

Fordern Sie einen "*Zugang für EGVP-Nutzer*" an. Ihr beBPo bzw. EGVP – Postfach muss hierfür freigeschaltet sein. Für die Anforderung brauchen Sie Ihre Nutzer-ID.

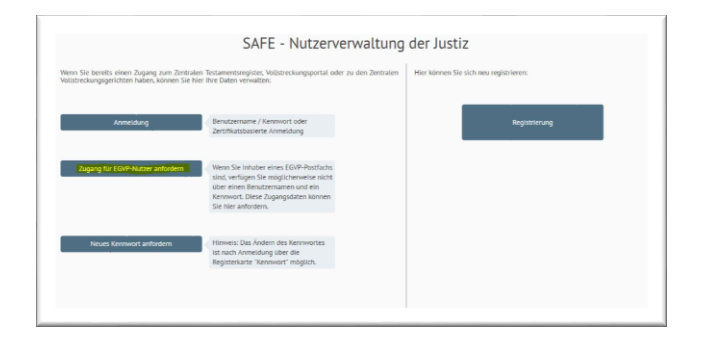

**Hinweis**: Ihre Nutzer-ID finden Sie im EGVP-/beBPo-Communicator. Melden Sie sich in Ihrem Postfach an und klicken Sie in der Menüleiste auf den Menüpunkt "Server" und hierunter auf "*Verzeichnisdienst*". Es öffnet sich das Fenster "*Einstellungen des Verzeichnisdienstes*". Dort ist Ihre Nutzer-ID angegeben.

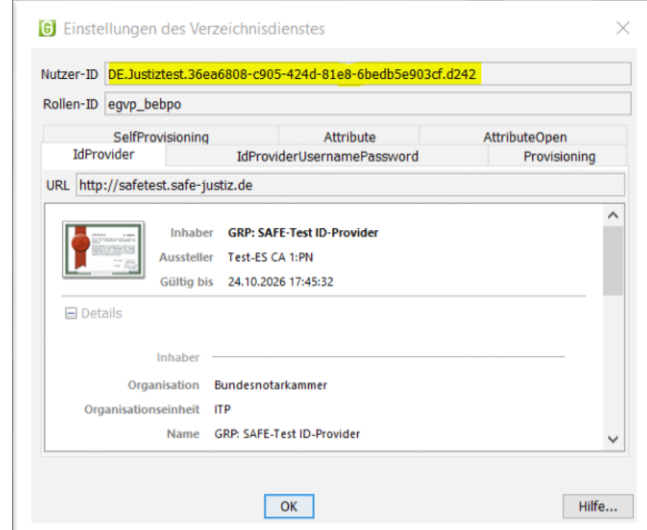

Kopieren (Strg+C) Sie Ihre Nutzer-ID und fügen diese in das dafür vorgesehene Feld ein. Fordern Sie sodann den Zugang an.

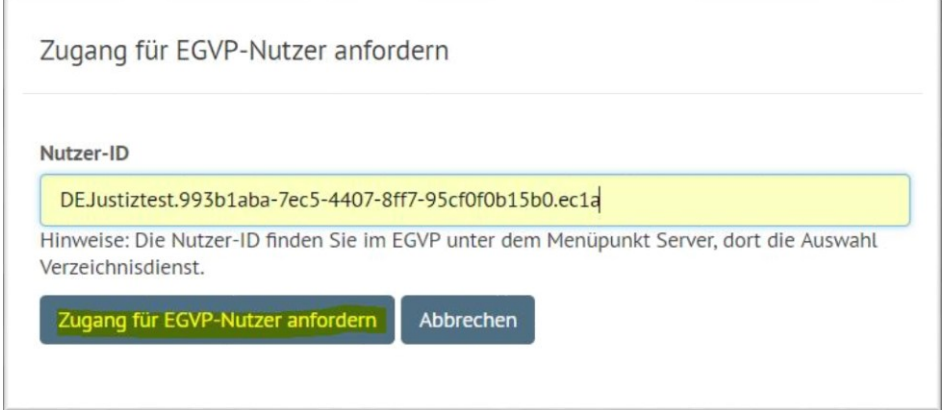

# **Schritt 3:**

Es wird im gleichen Fenster die folgende Bestätigung eingeblendet.

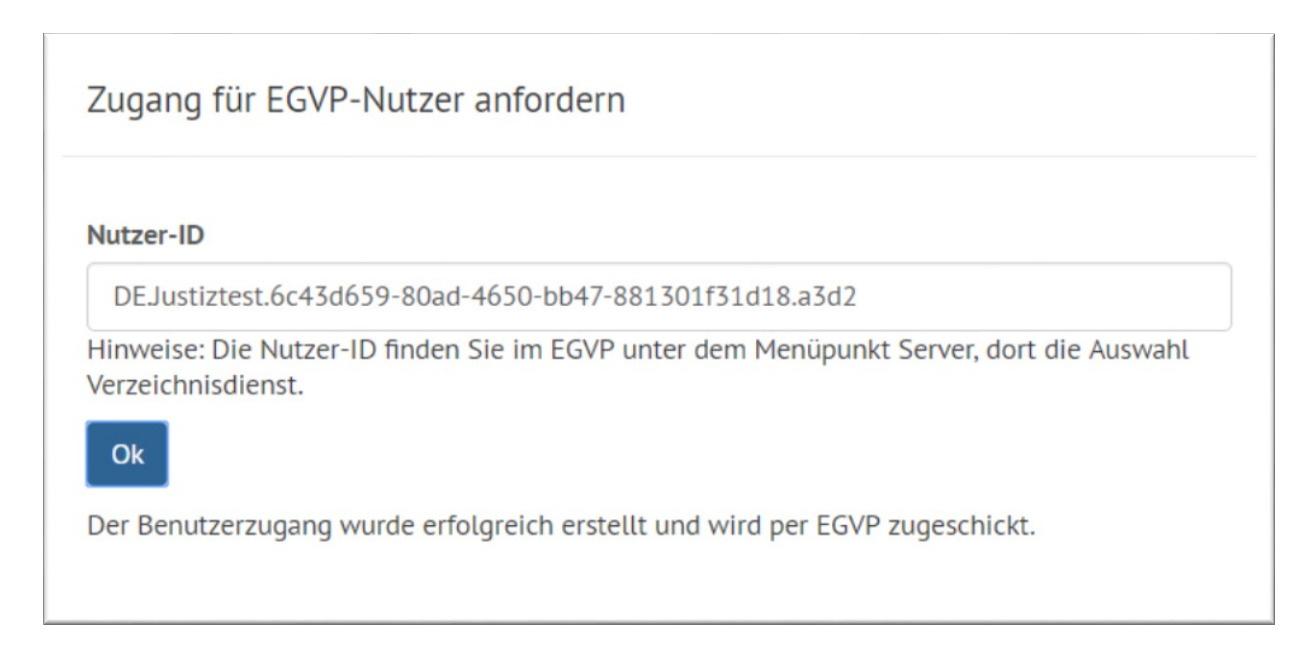

Ihr Benutzername ist die Nutzer-ID Ihres Postfaches. Mit diesen Zugangsdaten melden Sie sich nun im SAFE-Registrierungsclient an, um fortzufahren. Den Link zum Registrierungsclient finden Sie in der EGVP-Nachricht.

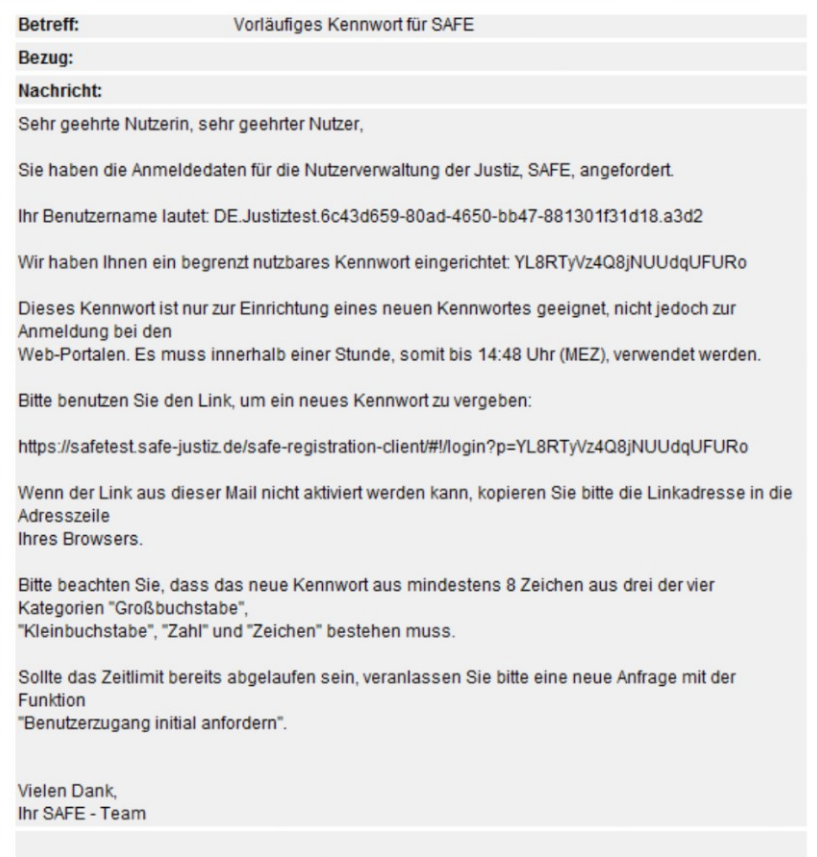

### **Schritt 4:**

Über das Kopieren (Strg+C) und Ausführen dieses Links öffnet sich über den Browser folgende Maske:

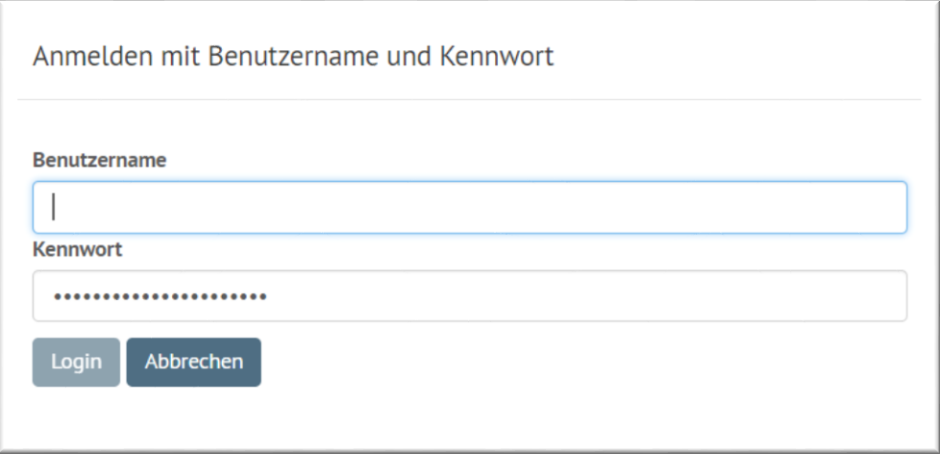

Geben Sie Ihre Nutzer-ID (Benutzername / Postfach-ID; s.o.) und Ihr Passwort ein und bestätigen Sie über "*Login*". Danach können Sie das Passwort ändern.

Wiederholen Sie die Eingabe und bestätigen Sie über den Button "Speichern". Es folgt diese Meldung:

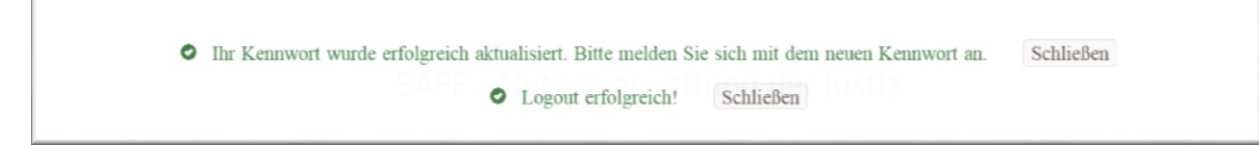

#### **Schritt 5:**

Die Nutzer-ID und das Passwort können nun für das Anfordern eines VHN-Zertifikates genutzt werden. Hierzu rufen Sie die Seite

<https://zertifikate.safe-justiz.de/UserCertificateManagementUI/#!/creation>

auf und klicken auf "Anmelden".

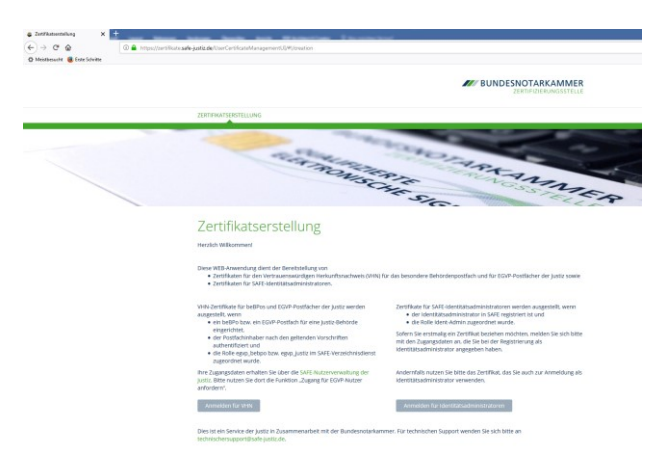

Geben Sie auch hier Ihre Nutzer-ID und Ihr Kennwort ein. Bestätigen Sie mit "Anmelden".

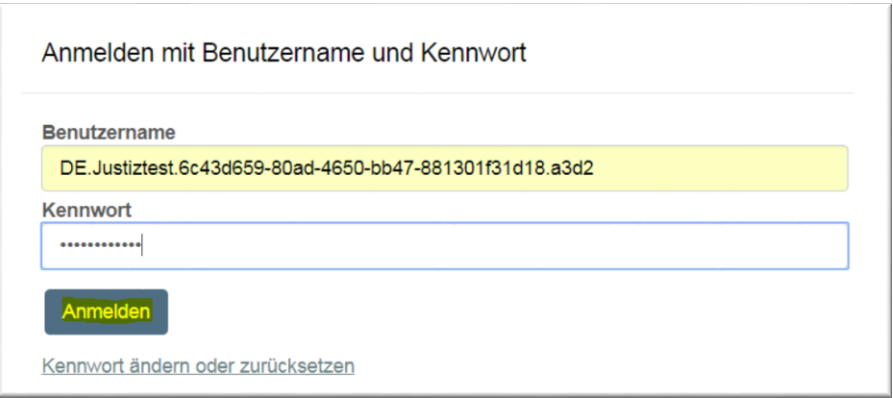

Bitte vergeben Sie nun ein Passwort für das VHN-Zertifikat. Bitte beachten Sie hierzu die Empfehlungen des Bundesamtes für Sicherheit in der Informationstechnik, abrufbar unter [https://www.bsi-fuer-buerger.de/BSIFB/DE/Empfehlungen/Passwoerter](https://www.bsi-fuer-buerger.de/BSIFB/DE/Empfehlungen/Passwoerter/passwoerter_node.html)

Das Passwort ist für die spätere Einbindung der Zertifikate unverzichtbar. Bitte stellen Sie sicher, dass Sie das Passwort sicher aufbewahren!

Wenn Sie in beiden Feldern eine übereinstimmende PIN eingegeben haben, erscheint automatisch das Feld "Zertifikat erstellen".

*Hinweis für die Einbindung des VHN im EGVP: Bitte verwenden Sie maximal 20 Zeichen als PIN.*

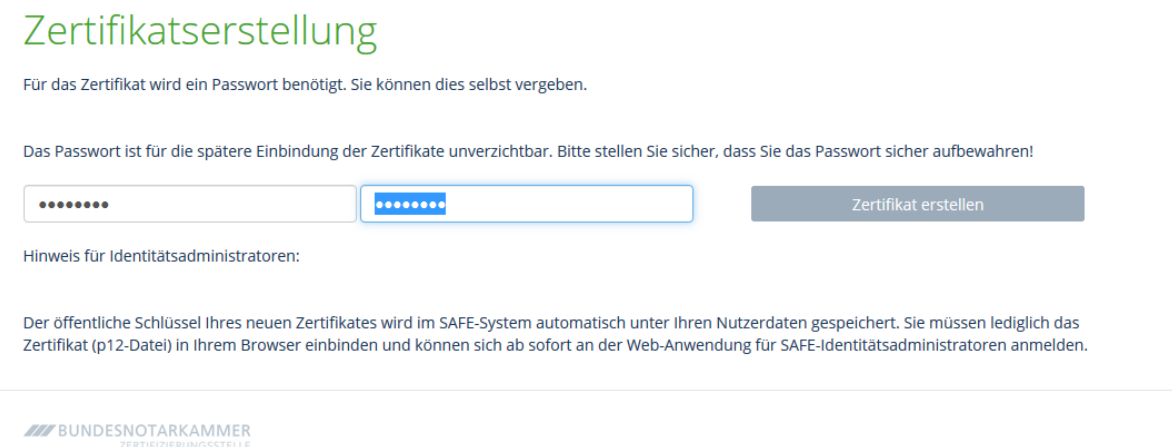

Nachdem Sie diesen Button betätigt haben, ändert sich das Feld so:

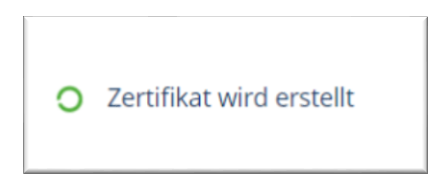

Die Erstellung des Zertifikats kann einige Zeit in Anspruch nehmen, sollte aber 60-80 Sekunden nicht überschreiten.

# **Schritt 6**:

Die Anwendung stellt das VHN-Zertifikat als PKCS#12 Container zum Download bereit. Die Erstellung erfolgt dabei lokal in Ihrem Browser. Die Zertifizierungsstelle hat keine Kenntnis über die Geheimnisse des Antragstellers.

Laden Sie das Zertifikat nun durch einen Klick auf den Button herunter.

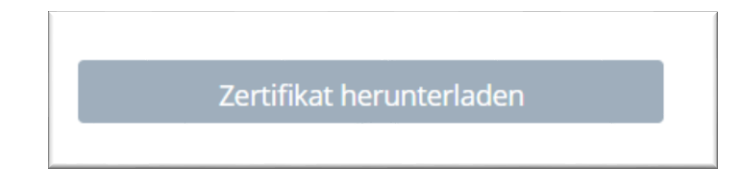

Der Downloadvorgang wird in den verschiedenen Browsern anders dargestellt, in Google Chrome ist er so sichtbar:

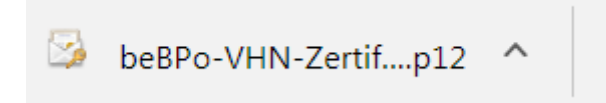

Ähnlich wird der Download im Internet Explorer angezeigt, bei Mozilla Firefox wird er oben rechts visualisiert.

Speichern Sie das VHN-Zertifikat nun in einem von Ihnen ausgewählten Ordner. Entpacken Sie im Anschluss die ZIP-Datei.

#### **Schritt 7:**

Das Zertifikat kann nun in die beBPo bzw. EGVP - Sende- und Empfangskomponente eingebunden werden. Bitte informieren Sie sich in der Anleitung Ihrer Sende- und Empfangskomponenten, wie die Einbindung erfolgen muss.